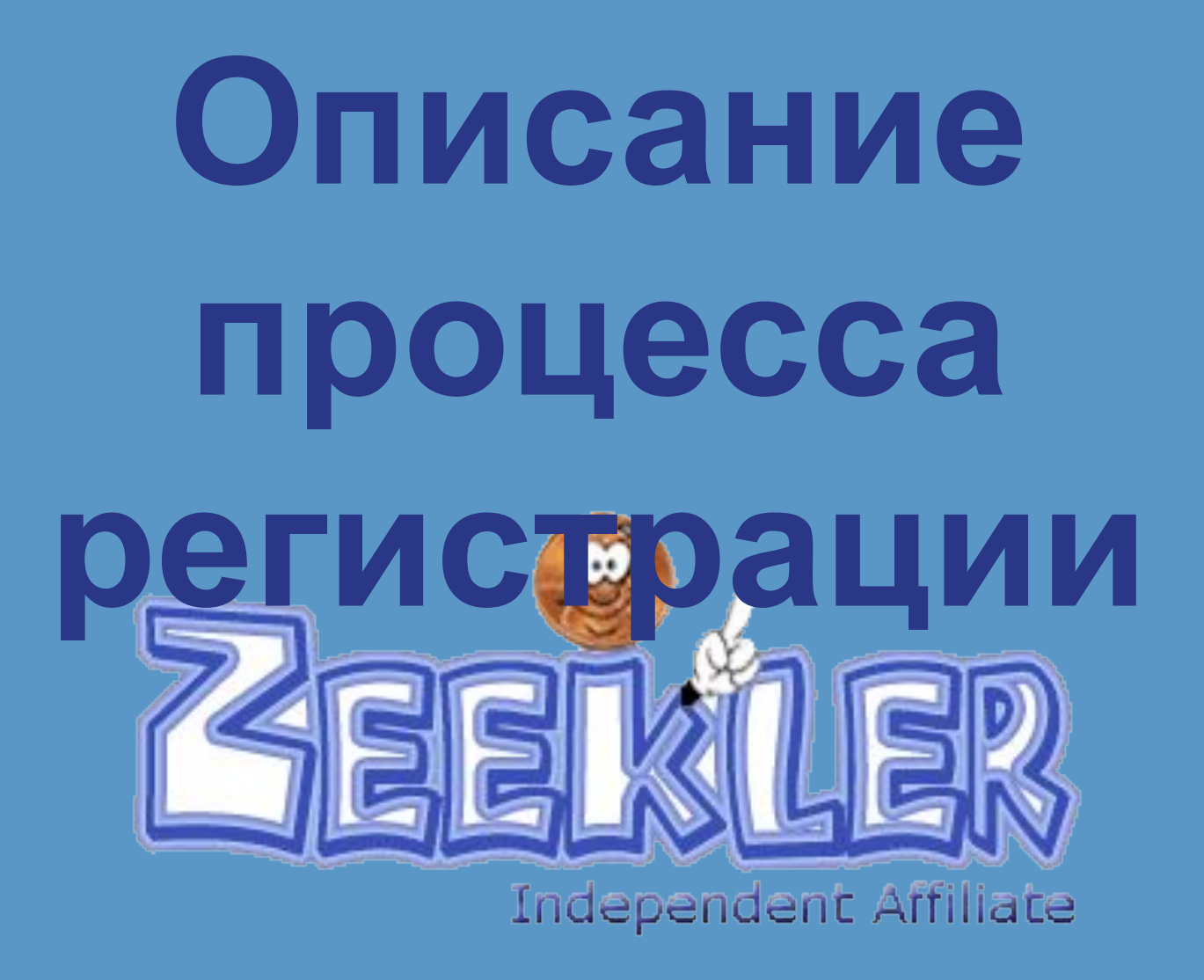

### **FREE: Для начала процесса регистрации:**

1. Перейдите по ссылке спонсора;

2. Удостоверьтесь в верхнем углу, что это ссылка спонсора; 3. Нажмите кнопку «Join» для начала процесса регистрации.

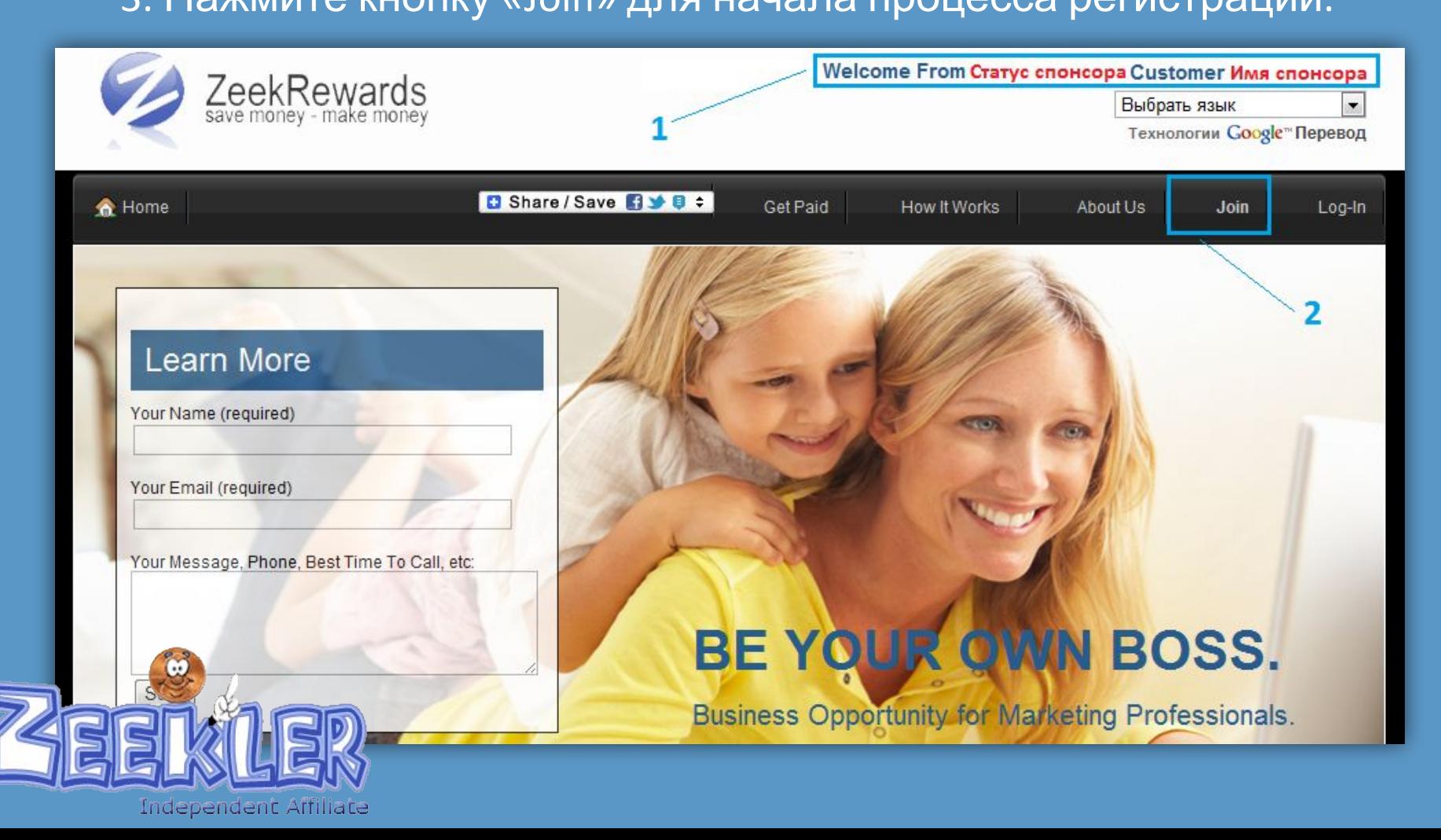

**FREE:** Поставьте галочку напротив пункта Free Affiliate и нажмите кнопку **«Continue»** для начала процесса регистрации. **Обратите внимание!!! Невозможна смена спонсора!!!**

You are about to enroll in ZeekRewards under:

Фамилия и имя спонсора (Greentrees Printer Supplies) (username: его логин) as your sponsor.

Once you enroll your sponsor cannot be changed. If you did not intend to enroll under Philip Reitcheck (Greentrees Printer Supplies) please close this window and get in touch with the person who invited you for the correct enrollment link

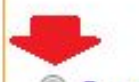

#### Choose your level of participation:

C Free Affiliate - Includes your personal Zeekler and ZeekRewards websites, plus your own retail and wholesale store websites where you earn the profit when someone makes a purchase. Buy for your own use at store-owner wholesale prices. Your enrollment also places you in a 2 x 5 "forced matrix" as part of your sponsor's group. Free training and limited back office access.

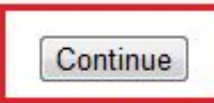

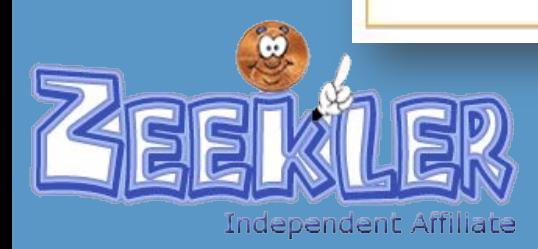

### На открывшейся странице, выберите в выпадающем списке свою страну.

(Обратите внимание: в момент регистрации оплата не производится).

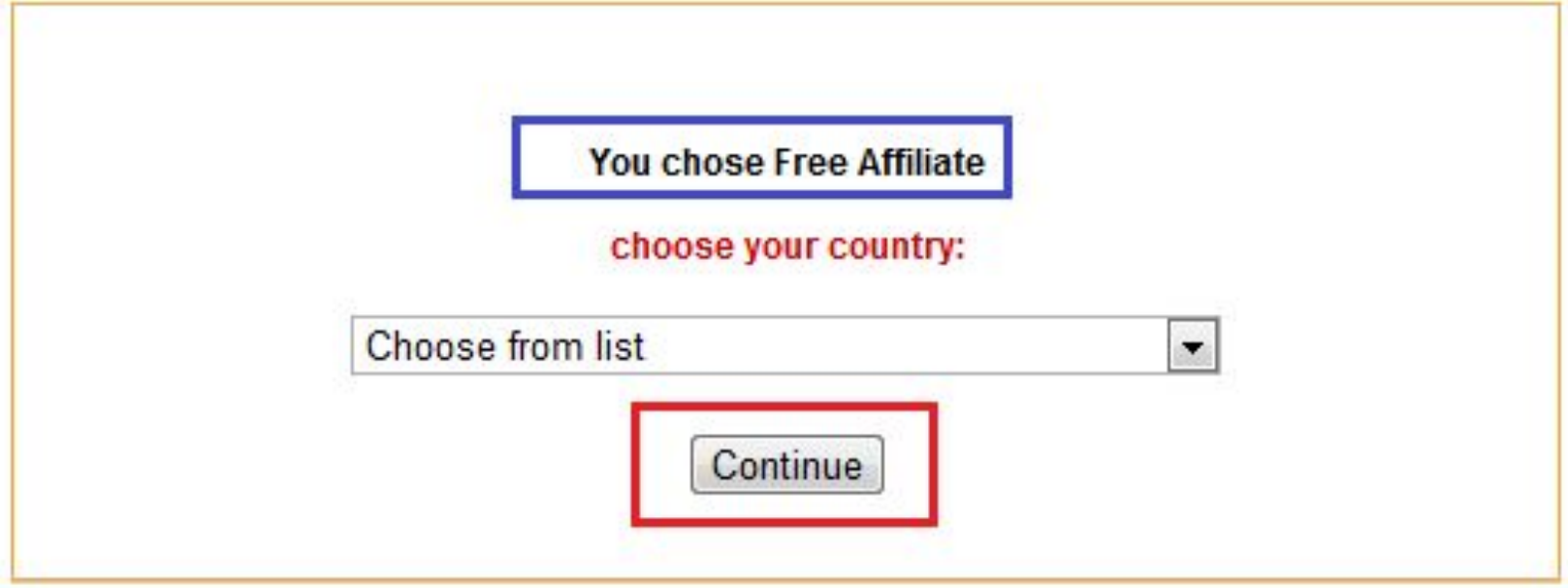

# Нажмите кнопку **«Continue»** для продолжения процесса регистрации.

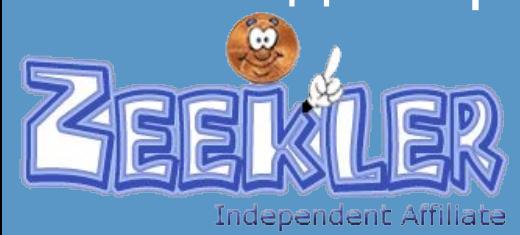

После выбора страны и нажатия кнопки **«Continue»** для продолжения, у Вас всплывёт окно, в котором Вам ещё раз будет предложено проверить, действительно ли, Вы регистрируетесь по ссылке

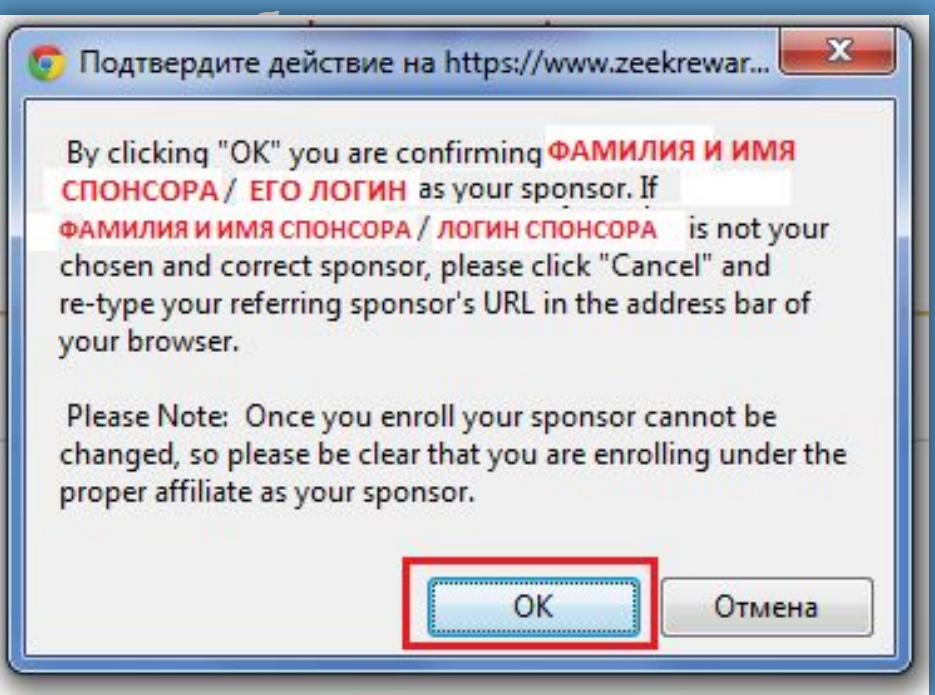

Нажмите кнопку **«ОК»** для продолжения процесса

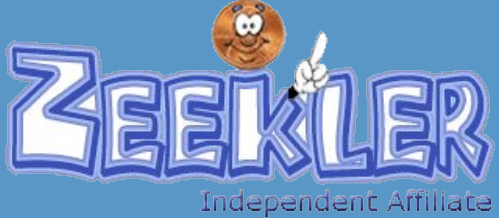

регистрации.

На следующей странице Вам потребуется внести анкетные данные. Вносить их необходимо **английскими буквами.**

### Затем нажмите кнопку **«Continue»** для продолжения процесса регистрации.

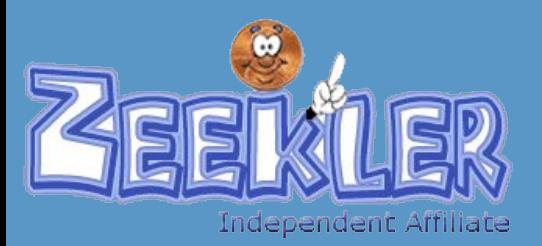

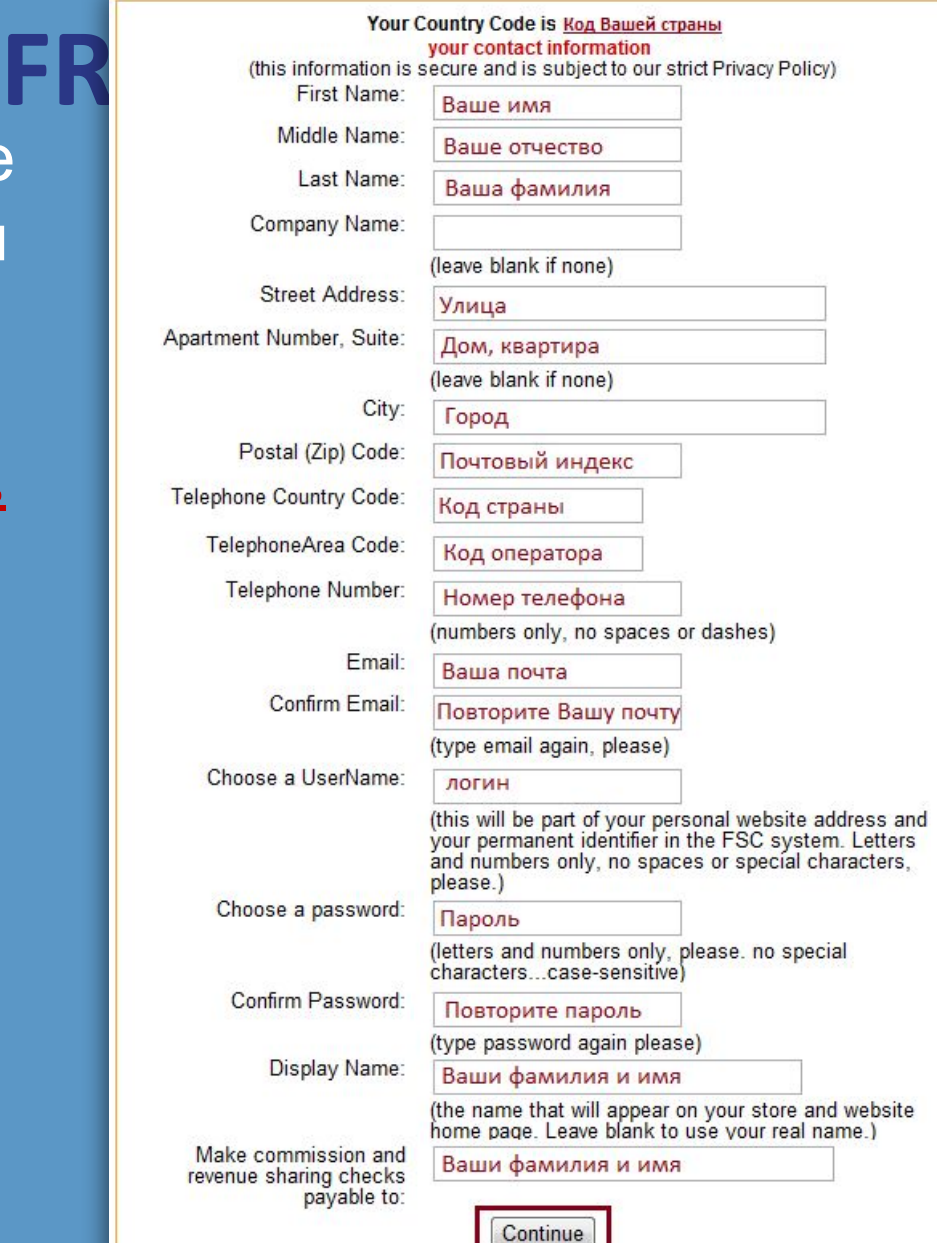

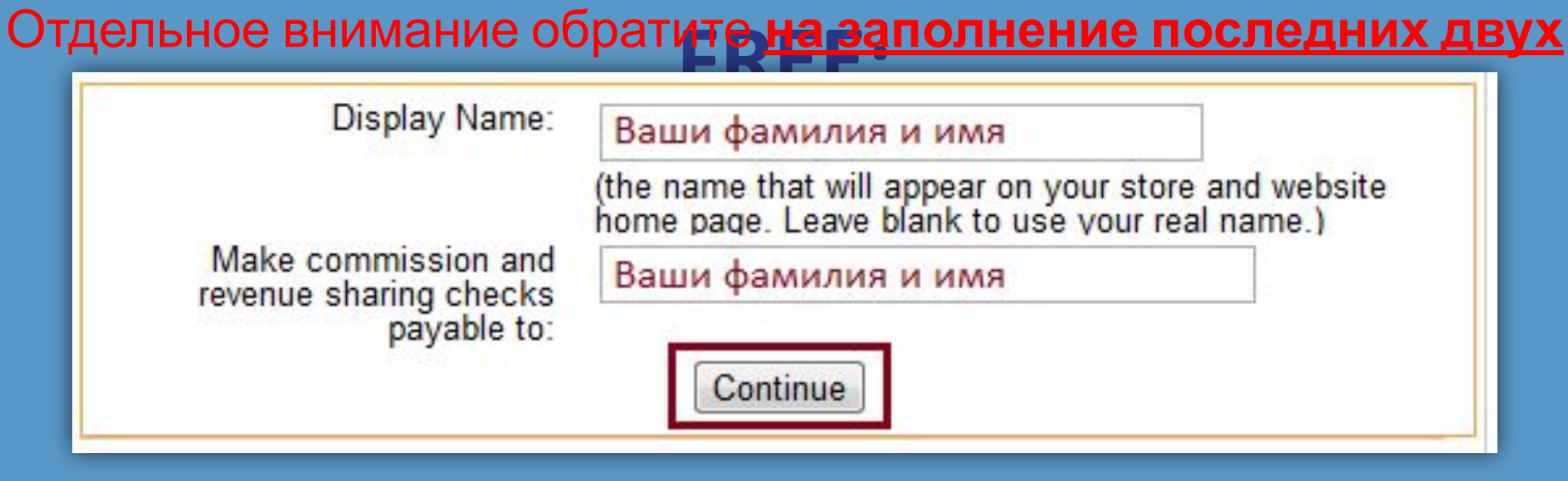

В графе «Display Name» укажите свои фамилию и имя, тогда , когда Ваш будущий партнёр будет производить регистрацию по Вашей ссылке,

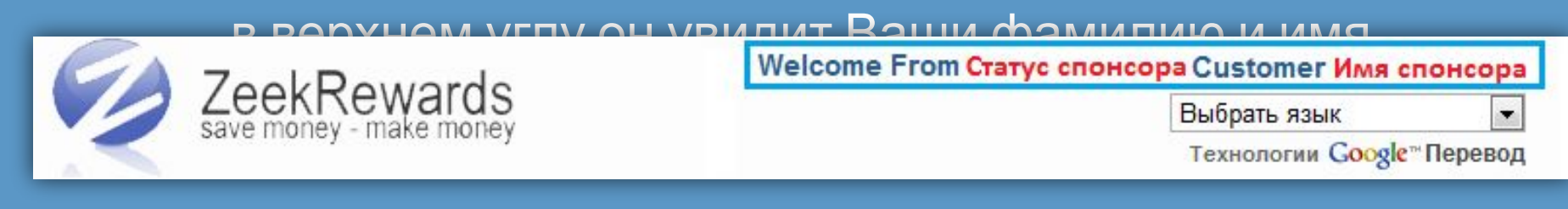

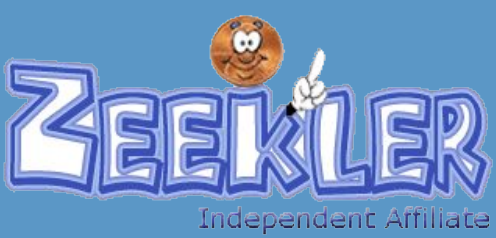

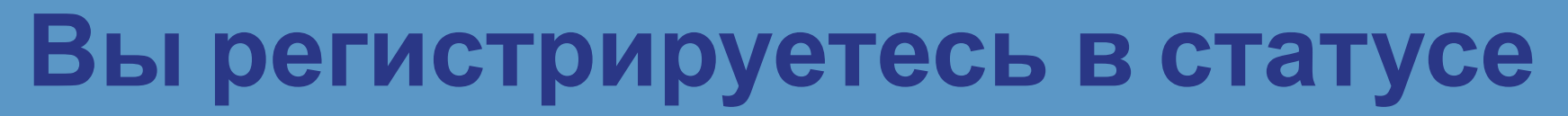

**FREE:** Отдельное внимание обратите **на заполнение последних двух**

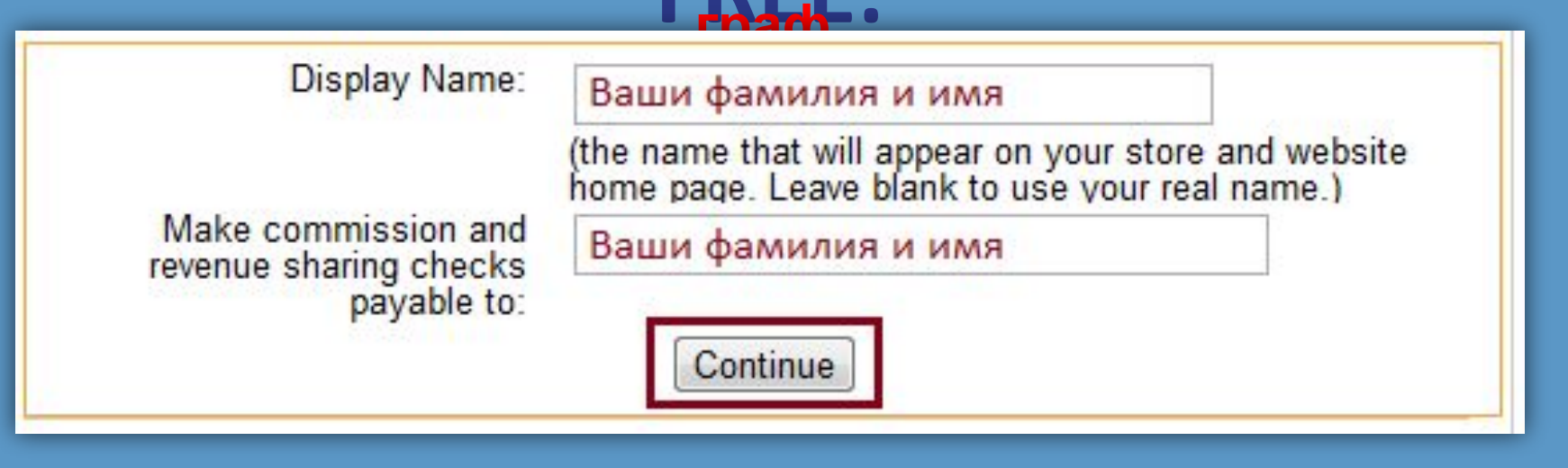

В графе «Make commission…» также укажите свои фамилию и имя.

В том случае, **если Вы будете получать выплату чеком**,

то на нём, к Вам будет именно такое обращение, как Вы укажите в данной графе.

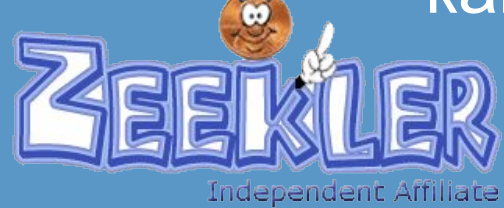

На открывшейся странице, Вам будет предложено<br>ещё раз проверить указанные Вами данные

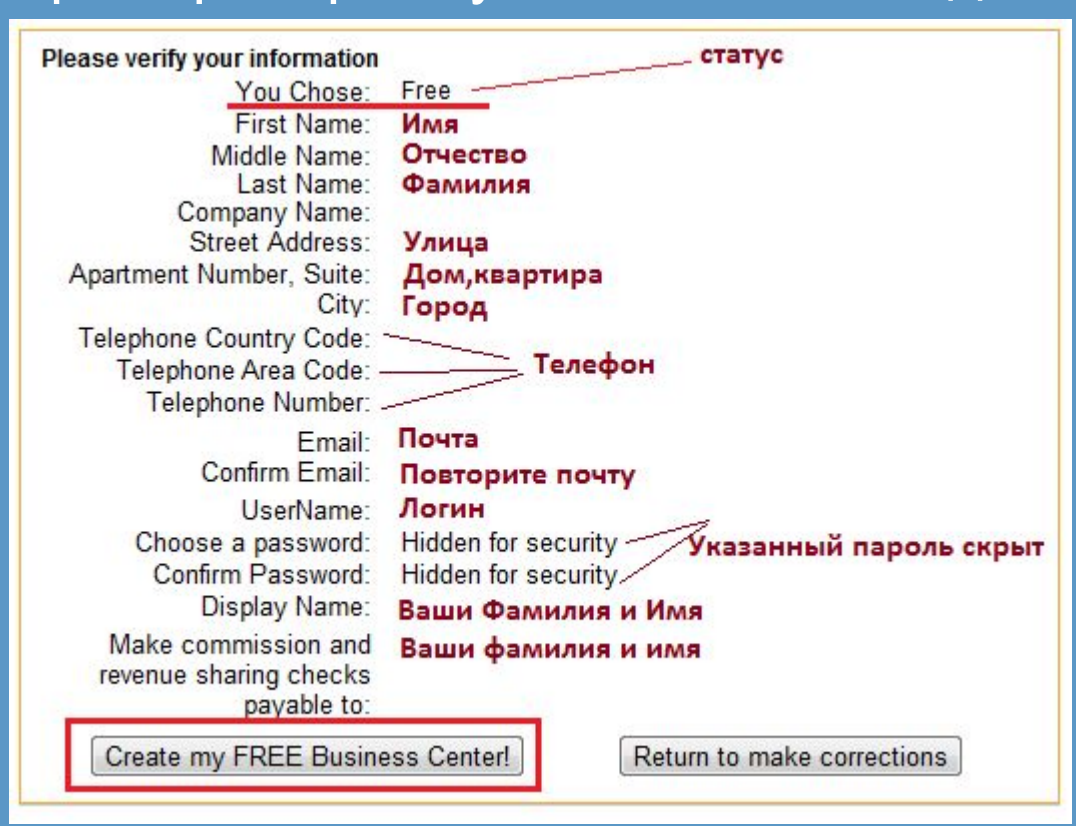

Если всё верно, нажмите кнопку **«Create my FREE Business Center!»**

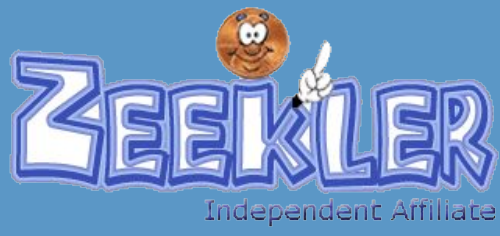

**FREE:** Поздравляем!!! Вы зарегистрировались <sup>в</sup> статусе FREE. Перед Вами Ваши партнёрские ссылки, **обязательно сохраните**

**их.**

**Welcome to ZeekRewards!!** Your THREE Free Websites have been created and are ready to use! Please PRINT this page or write down the following information: Your BUSINESS Website is: http://ВашЛогин.zeekrewards.com Your RETAIL STORE Website is: http:// ВашЛогин.fscstore.com Your PENNY AUCTION Website is: http://ВашЛогин.zeekler.com To access your Back Office, go to your BUSINESS Website and click "login". Be sure to write down the password that you chose!

Ваша ссылка для регистрации партнёров

Ваша ссылка на магазин

Ваша ссылка на аукцион

# Добро пожаловать в команду!!!

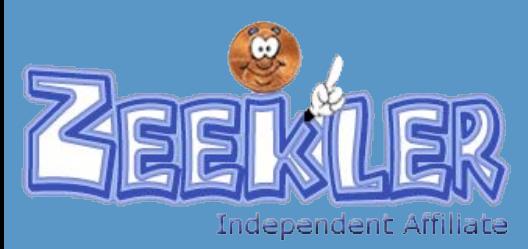

**Вы регистрируетесь в статусе FREE:** Если Вы готовы начать работу <sup>в</sup> компании <sup>в</sup> платном статусе и хотите получить дополнительный бонус в сумме Вашей **первой абонентской платы** , не теряйте ни минуты!!!

Welcome to ZeekRewards!!

Your THREE Free Websites have been created and are ready to use! Please PRINT this page or write down the following information: Your BUSINESS Website is: http://BaшЛогин.zeekrewards.com Your RETAIL STORE Website is: http:// ВашЛогин.fscstore.com Your PENNY AUCTION Website is: http://ВашЛогин.zeekler.com To access your Back Office, go to your BUSINESS Website and click "login". Be sure to write down the password that you chose!

Сразу после завершения процесса регистрации, войдите в свой бек офис.

Для получения дополнительного бонуса, Вам необходимо произвести обновление статуса (сделать UPGRADE)

в первые 15 минут с момента регистрации.

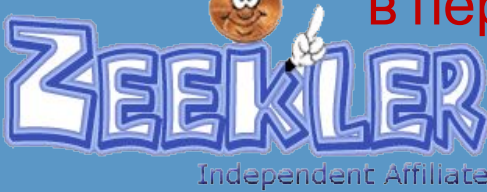

# **Вы регистрируетесь в статусе FREE:** Для входа <sup>в</sup> бек офис используйте ссылку вида: **http://ВашЛогин.zeekrewards.com**

Если Вы зайдёте в **раздел Retail Profit Pool Report**, то сможете там увидеть, что в момент регистрации Вам было начислено 100 Bonus

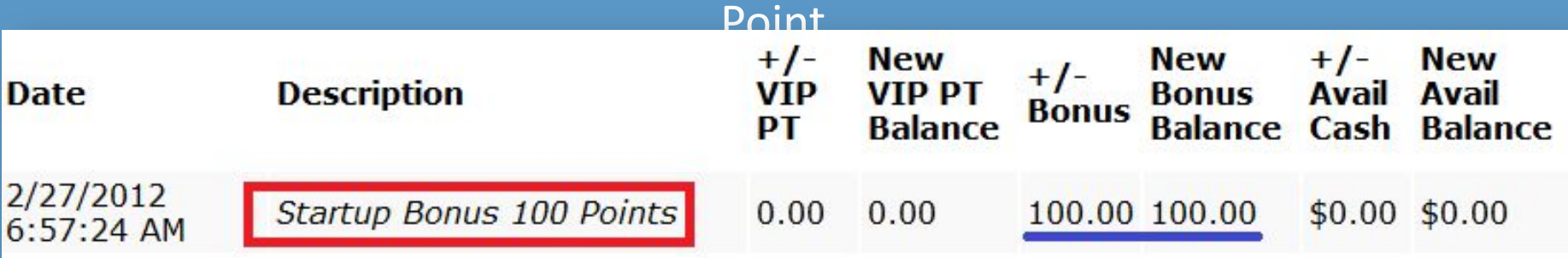

Чтобы получить дополнительный бонус в размере первой абонентской платы на свой Bonus Balance тут же перейдите в раздел **UPGRADE NOW UPGRADE OPTIONS**

# **ПОВТОРЮСЬ!!!**

### **Должно пройти не более 15 минут с момента**

**регистрации!!!**

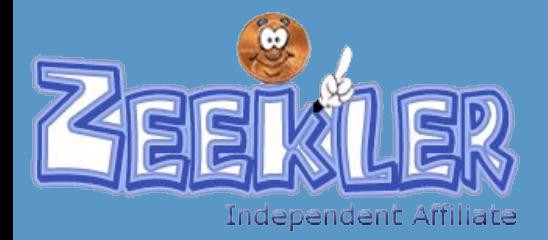

# **Вы регистрируетесь в статусе БЫберите статус для оплаты и нажмите кнопку Continue**

#### Step 1: Choose your subscription:

Silver Subcription (US \$10 now and US \$10 per month) Includes all benefits of the Free Affiliate, but includes a full-service back office and 10% lower wholesale prices.

As a Silver Subscriber you are also qualified to participate in the Pay Plan where you can earn generous residual commissions from the 2 x 5 "forced matrix" and share in the revenues of the company with our VIP Points.\*

- Finishing this subscription purchase up to 15 minutes after signup will give you an additional 10 bonus points

◎ Gold Subscription (US \$50 now and US \$50 per month) includes all benefits of the Free and Silver level affiliates, plus the ability to add your own departments and sell your own products!

Wholesale prices are 20% lower than Free affiliate prices, giving you the lowest possible wholesale prices on all of the store core products. Plus, your earning potential

in the Compensation Plan is even greater!

- Finishing this subscription purchase up to 15 minutes after signup will give you an additional 50 bonus points

**C** Diamond Subscription (US \$99 now and US \$99 per month) Includes all benefits of Free, Silver and Gold Executive affiliates plus, full customization of your stores look and feel and you earn the largest possible commissions when you share ZeekRewards with others. Your residual earning potential increases to the maximum.

and you share in the Diamond Bonus Pool!

- Finishing this subscription purchase up to 15 minutes after signup will give you an additional 100 bonus points

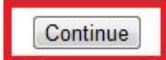

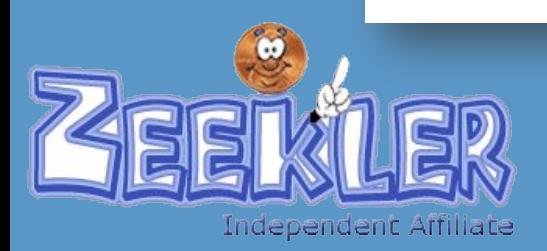

# **Вы регистрируетесь в статусе FREE:** На открывшейся странице Вы увидите оплачиваемый статус и сумму к оплате:

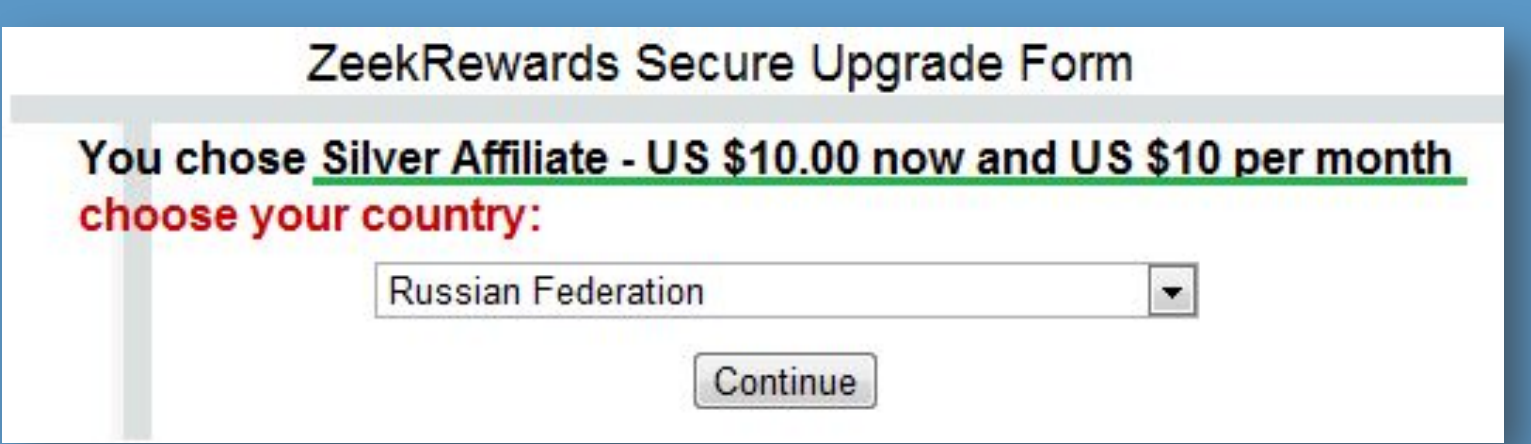

Выберите в списке свою страну и нажмите кнопку Continue для перехода к процессу оплаты

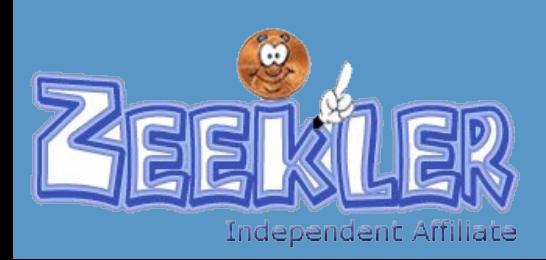

### **Вы регистрируетесь в статусе FREE SHOW** На открывшейся странице проверьте, чтобы во все графы **в автоматическом порядке** были внесены ваши данные. Если этого не произошло при переходе к странице, недостающие данные добавьте вручную и нажмите кнопку Continue для продолжения.

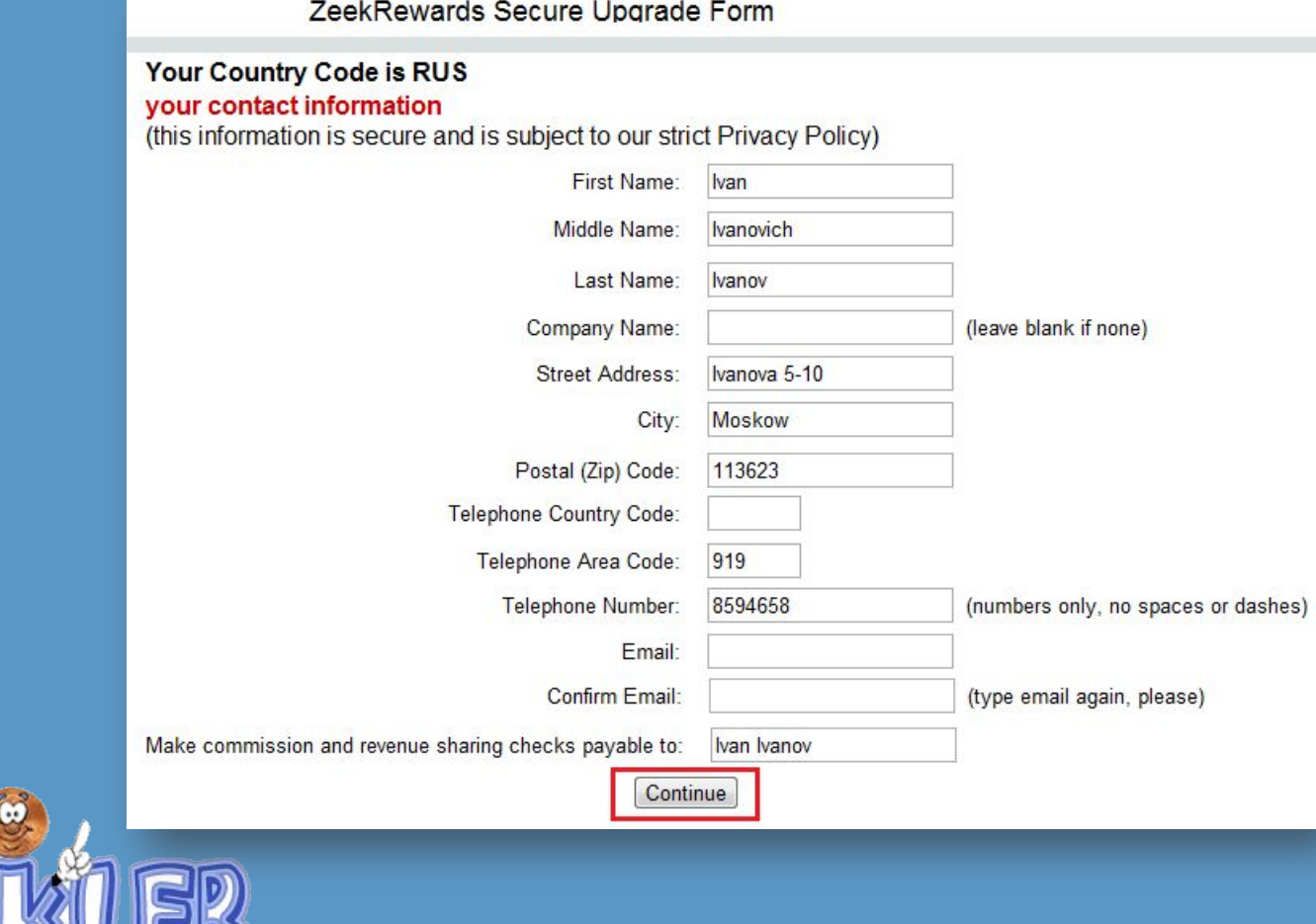

Independent Affiliate

**FREE** Проверьте правильность внесённых данных и нажмите кнопку Continue to Payment Page для перехода к странице оплаты.

#### ZeekRewards Secure Upgrade Form

#### Please verify your information

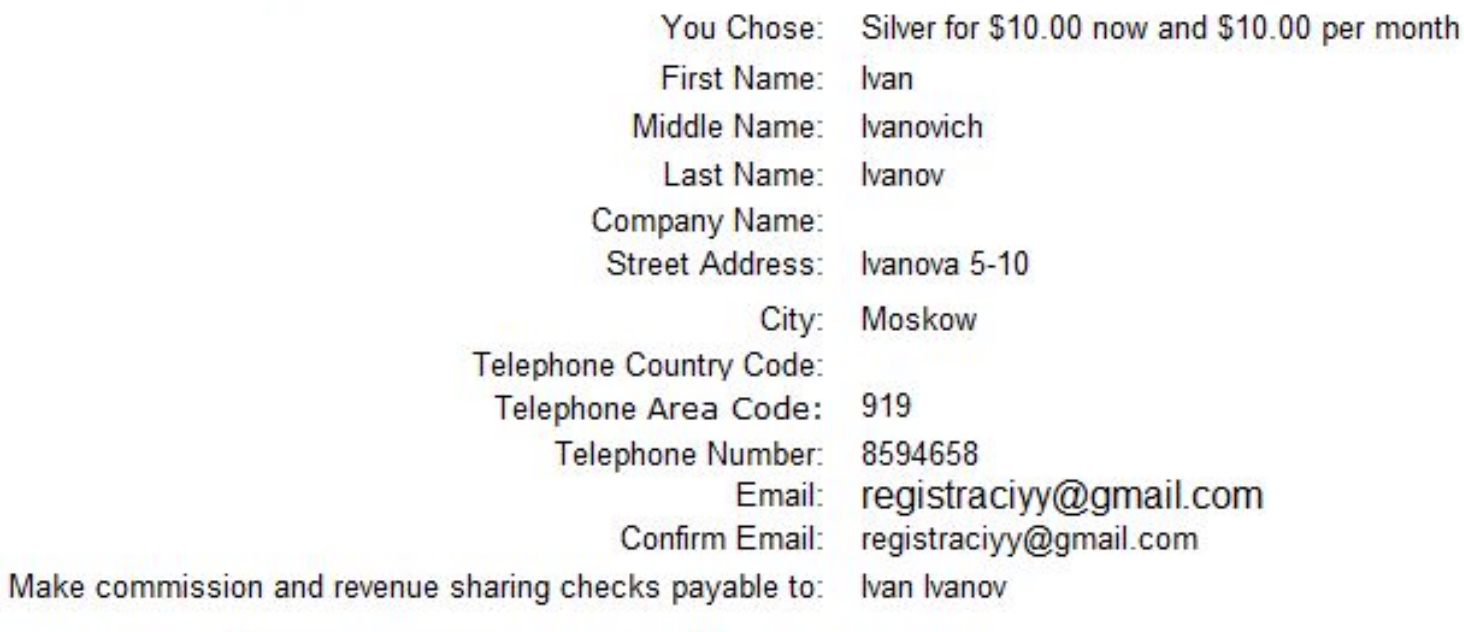

Continue to payment page

Return to make corrections

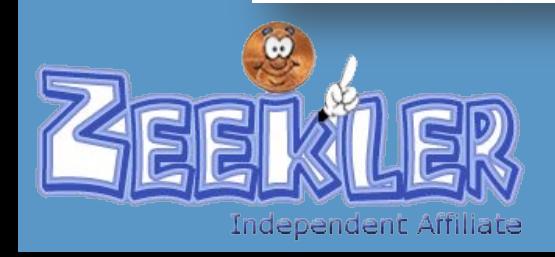

# **Вы регистрируетесь в статусе FREE:** Выберите удобный Вам способ оплаты и произведите обновление статуса.

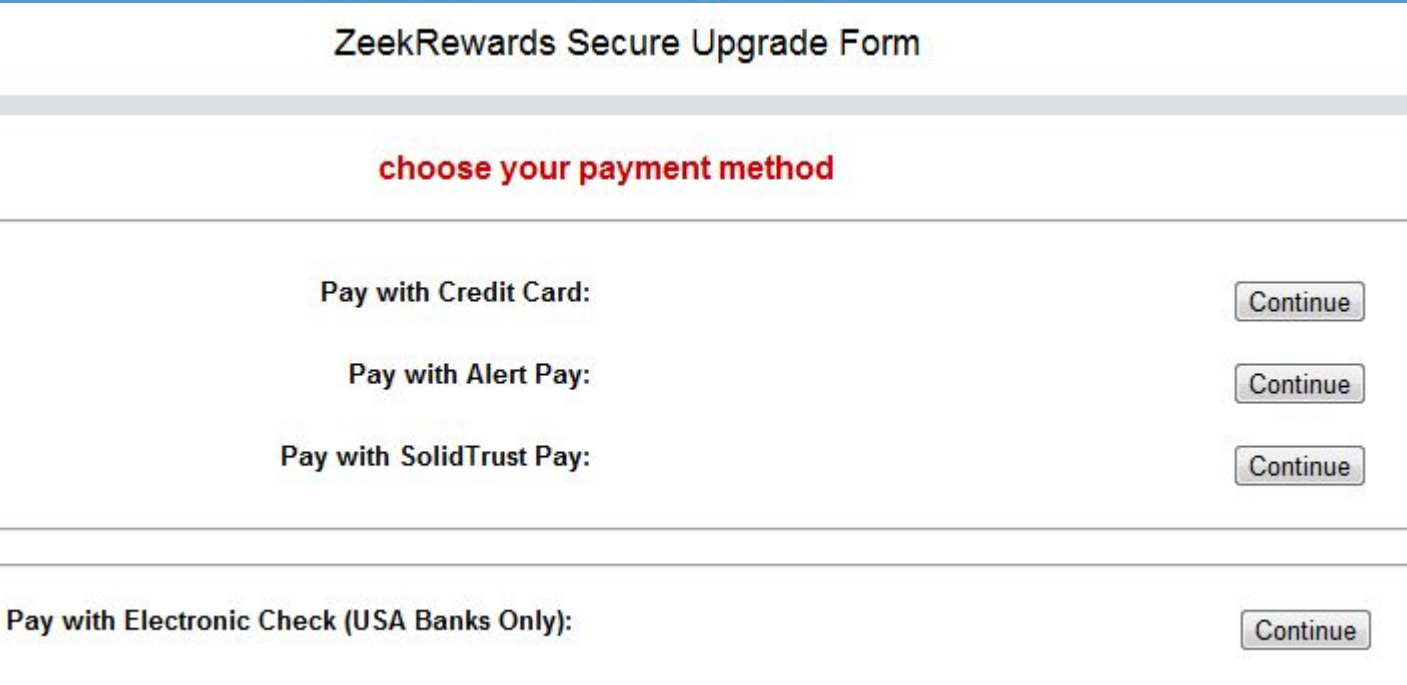

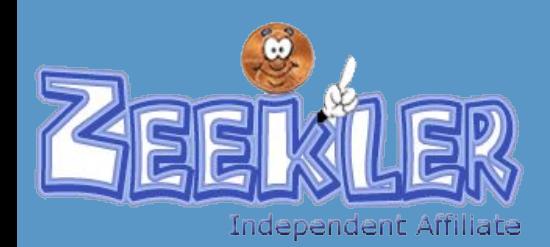

## Рассмотрим вариант оп<del>дати узрев</del>платёжную систему Alert Pay. **Вы регистрируетесь в любом из платных**

Соответственно, для начала процесса оплаты нажмите кнопку

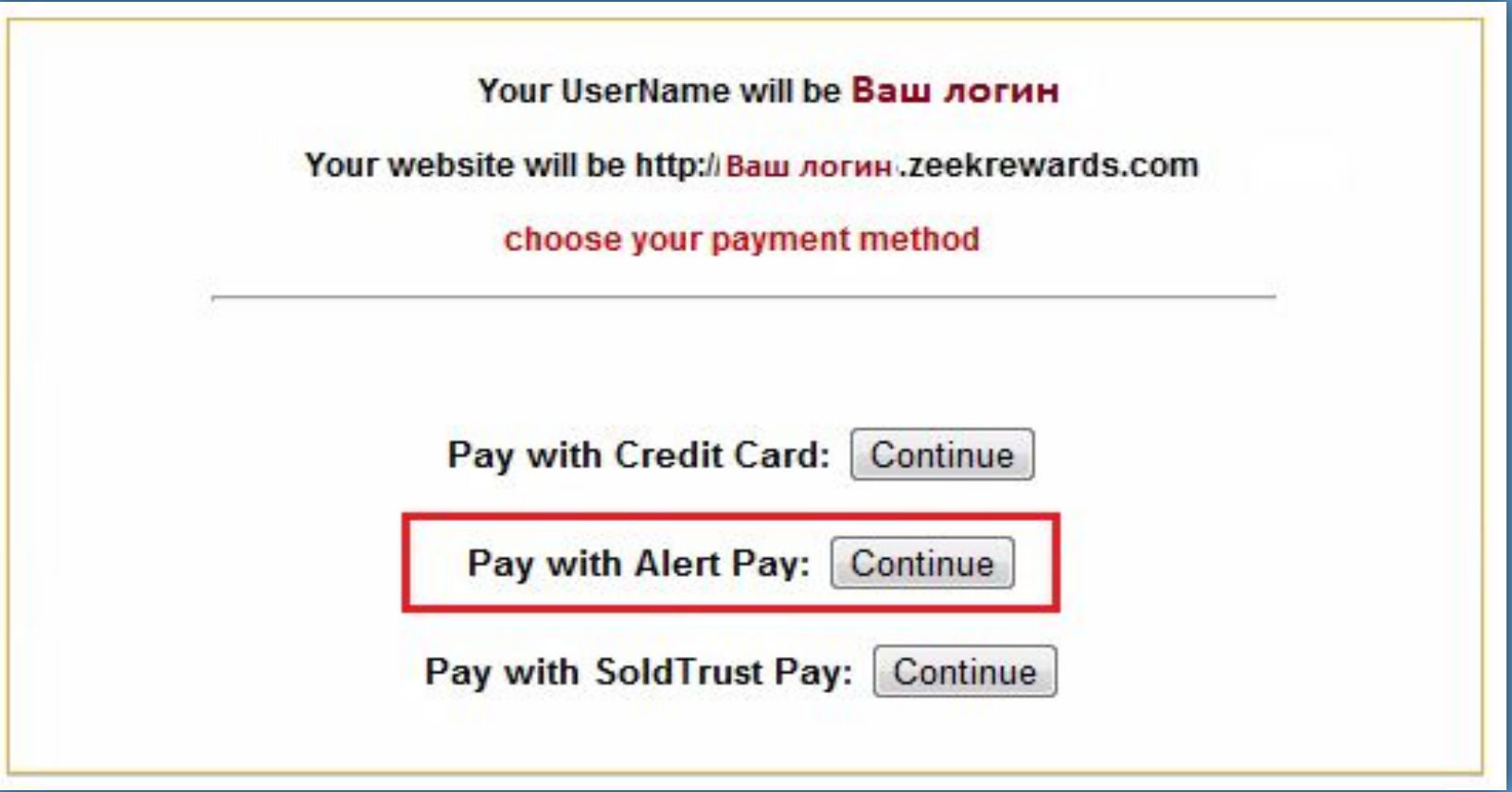

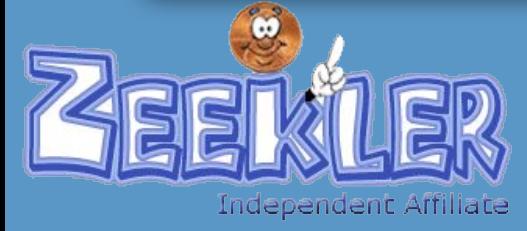

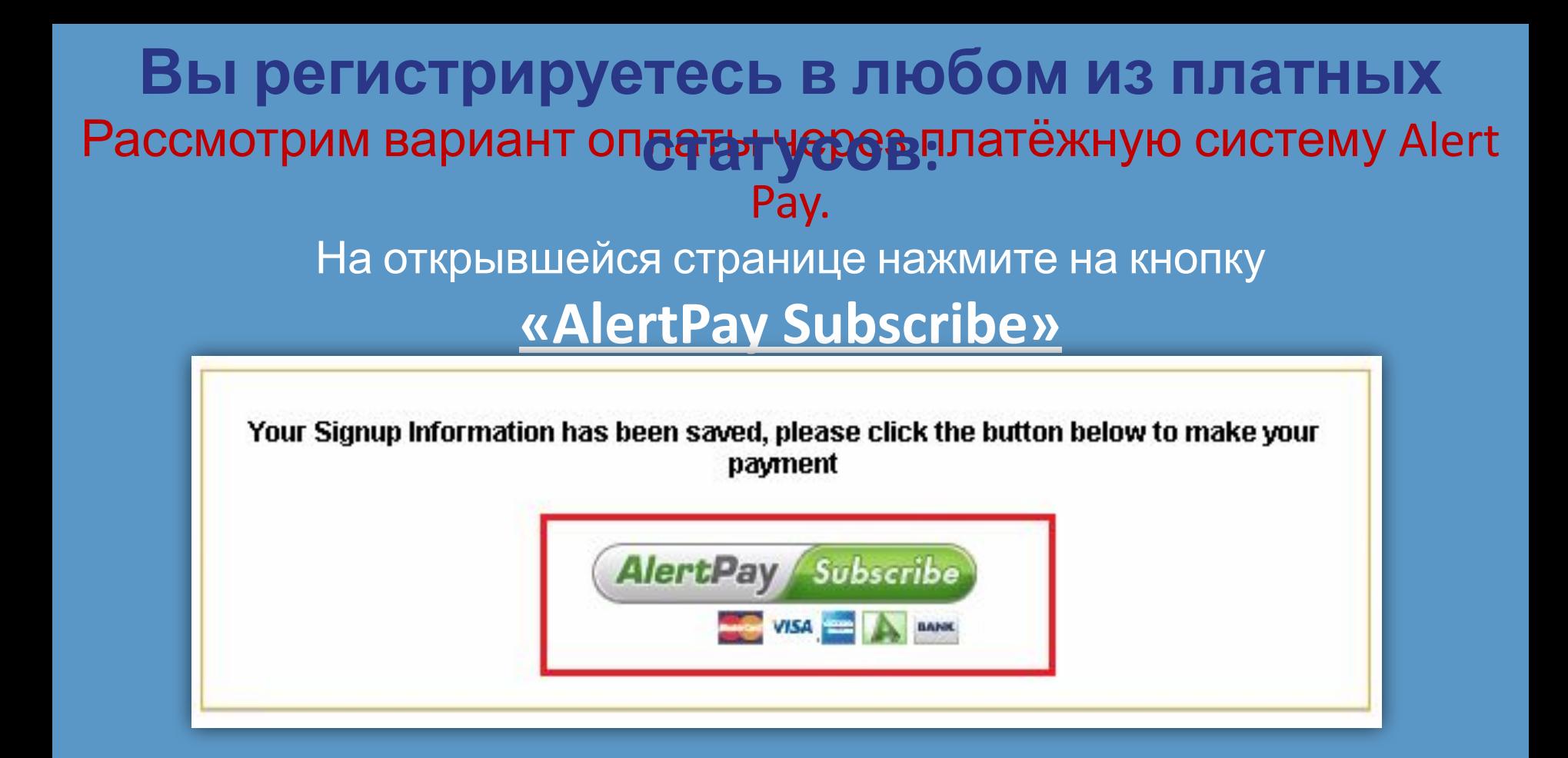

### После нажатия на кнопку произойдёт переадресация на страницу оплаты…

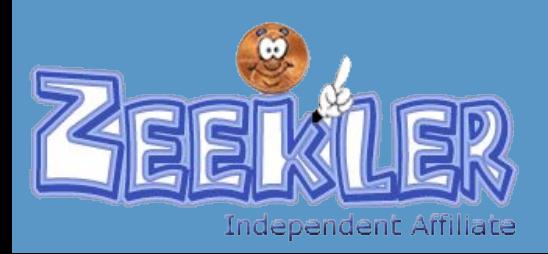

# **Вы регистрируетесь в любом из платных**

# Войдите в свою панель усравле/ и освётом платёжной системы

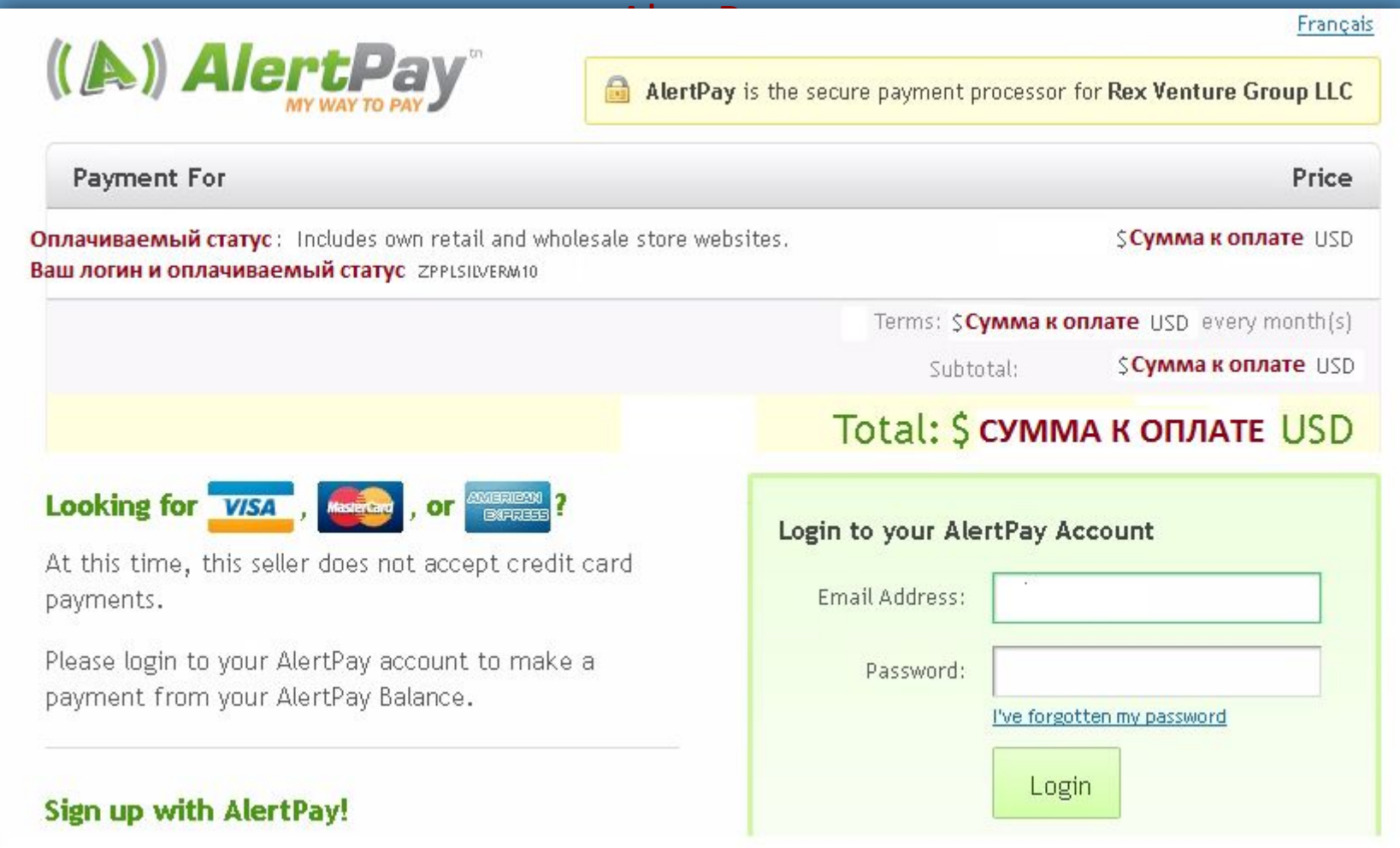

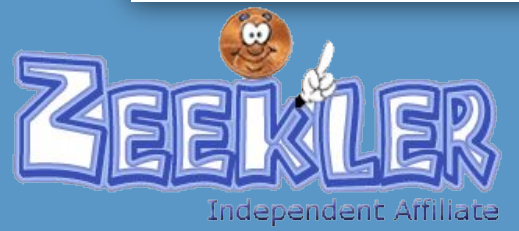

# **Вы регистрируетесь в любом из платных**

# Спуститесь вниз страницы, внесите <u>True nicked</u> PaxMure кнопку **«Confirm and proceed»**

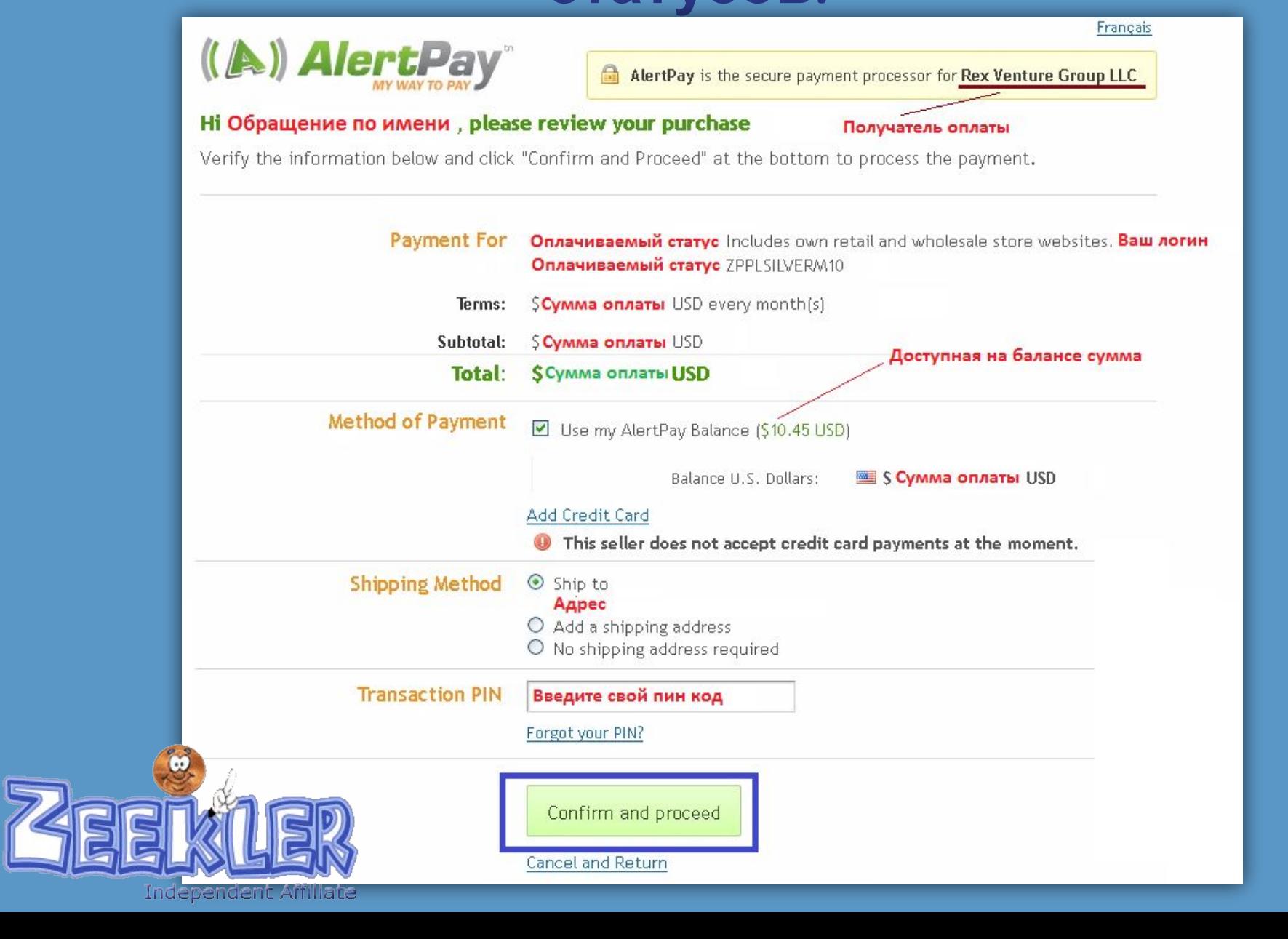

# На открывшейслатусанице Вы увидите подтверждение оплаты **Вы регистрируетесь в любом из платных**

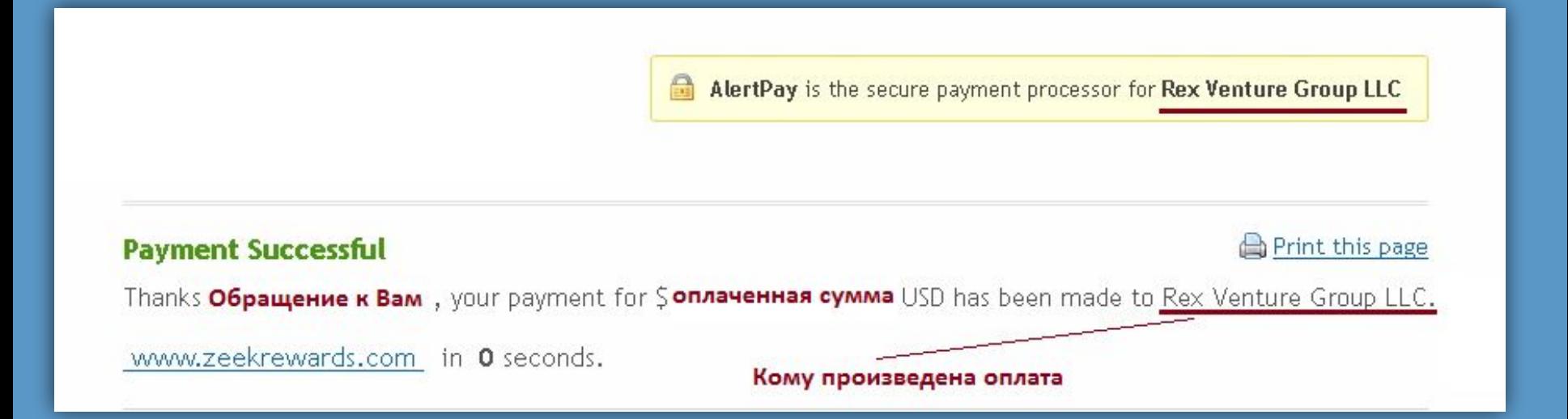

### Если всё прошло успешно, без ошибок, то на следующей странице Вы увидите **свои партнёрские ссылки.**

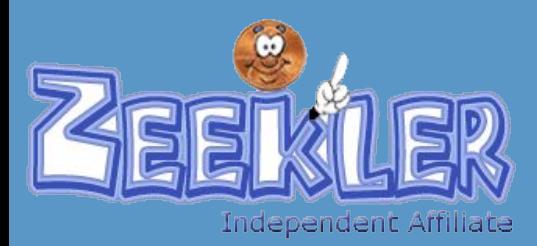